# **令和5・6年度(追加受付)浪江町入札参加資格審査申請における 『浪江町入札参加資格者名簿入力票』の入力・データ作成手順**

 『R5・6 浪江町入札参加資格者名簿入力票』を作成するにあたっては、以下の手順のとおり 作成作業を行ってください。

**1.ホームページより名簿入力票データ(Excel)をダウンロードする。**

 ①デスクトップ等に新規フォルダを作成し、フォルダ名を**『R6浪江町(称号又は名称)』**に変更 する。

 ②浪江町ホームページより、『浪江町\_入札参加資格者名簿入力\_R5・6』(Excelデータ)をダウン ロードし、①で作成したフォルダに保存してください。

**Excelデータを『浪江町\_入札参加資格者名簿入力\_R5・6』へ変更してください。**

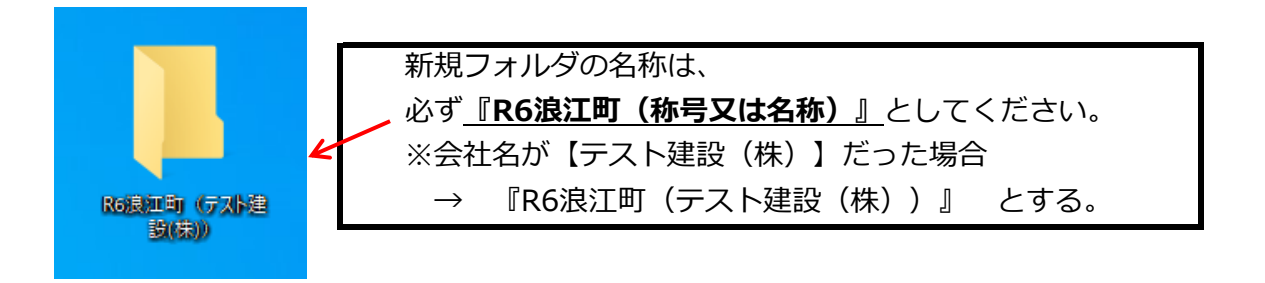

#### **2.【基本情報】シートに入力する。**

 ダウンロードしたExcelデータを開き、青色タブ**【基本情報】**シートに必要事項を入力する。 ※マクロ無効の警告が出た場合は、コンテンツを有効化してください。

クリップボード 『『 配置 フォント !! セキュリティの啓告 マクロが無効にされました。 コンテンツの有効化

#### **3.申請する業務のシートに入力する。**

(参考図↓)

マンドー

 **【基本情報】**の入力が終了したら、申請する青色タブの業務のシートに必要事項を入力する。 建設工事を申請する場合 → **【基本情報】、【希望工事】、【建設工事】**シートに入力 測量等を申請する場合 → **【基本情報】、【測量】**シートに入力 役務を申請する場合 → **【基本情報】、【役務】**シートに入力 物品購入を申請する場合 → **【基本情報】、【物品】**シートに入力

 ※複数申請したい場合は、基本情報と申請する業務のシートそれぞれに入力してください。 例)建設工事と物品購入を申請する場合

→ **【基本情報】、【希望工事】、【建設工事】、【物品】**シートに入力

# **4.入力確認を行う。**

 赤色タブ**【入力確認】**シートにある[入力項目簡易チェック]ボタンをクリックすると、 入力漏れや入力ミス等があった場合は"確認項目"欄に修正事項が表示されます (①) 。 確認項目が発生した場合には、**【基本情報】**シート及び各申請業務シートに戻り、適宜修正 をし再度**【入力確認】**シートにてチェックを行ってください。

本作業は、確認項目がなくなるまで行ってください(**※1図**)。

**!注意!【入力確認】**シート上への入力等はしないでください。

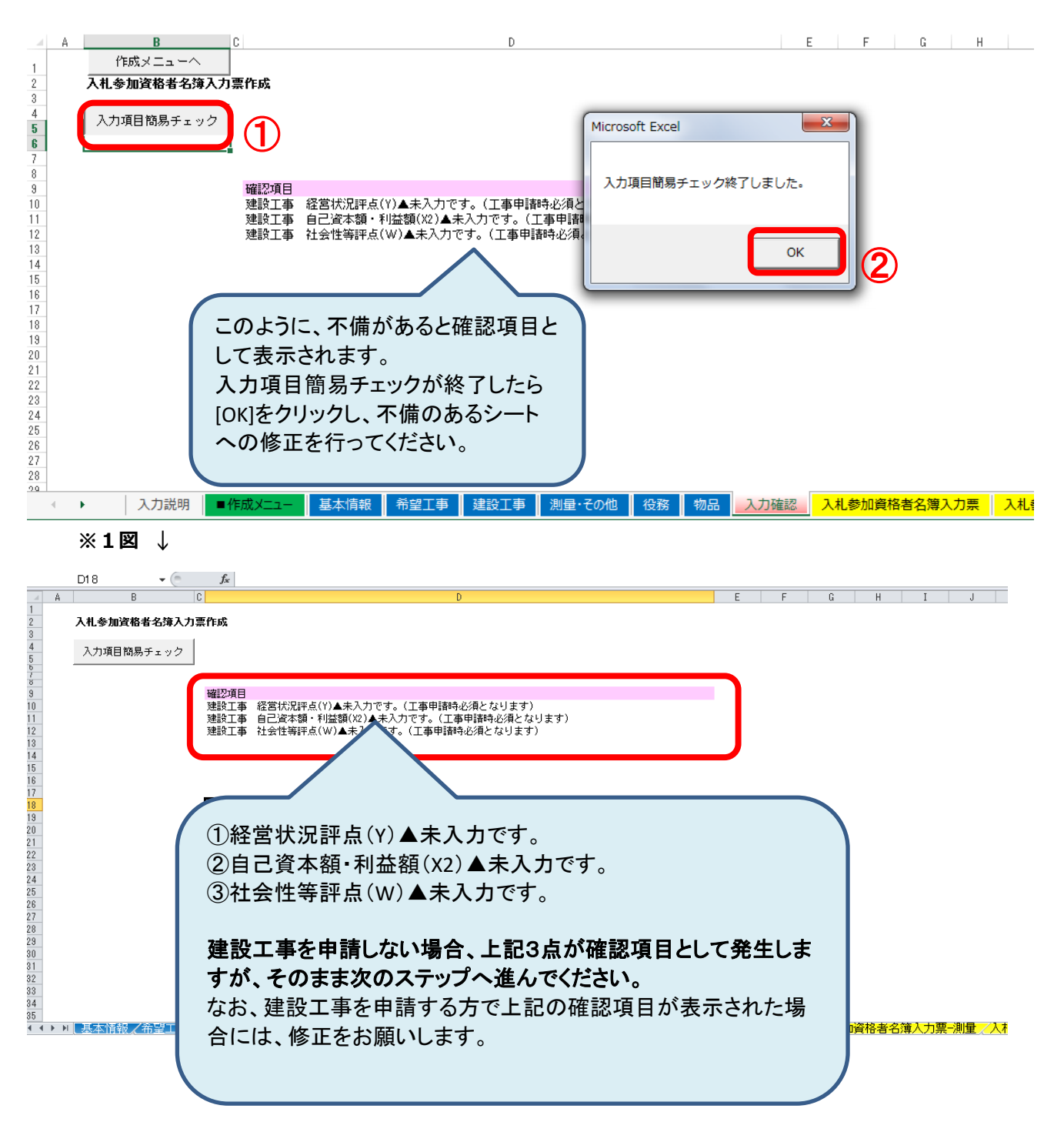

#### **5.【入札参加資格者名簿入力票】にて、表示内容の確認をする。**

(参考図↓)

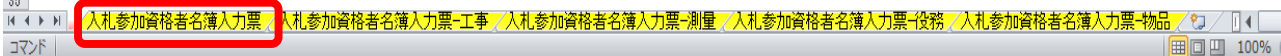

 各シートの入力データが、黄色タブ**【入札参加資格者名簿入力票】**シートにすべて表示されます。 本シートにて表示内容に誤り等がないか、再度確認をしてください。

不備があった場合には、手順2.に戻ってデータを修正し、エラーがないことを確認したうえで 再度本シートを確認してください。

 **!注意!黄色タブシート(【入札参加資格者名簿入力票】**から右のシート)**への入力等は しないでください。**

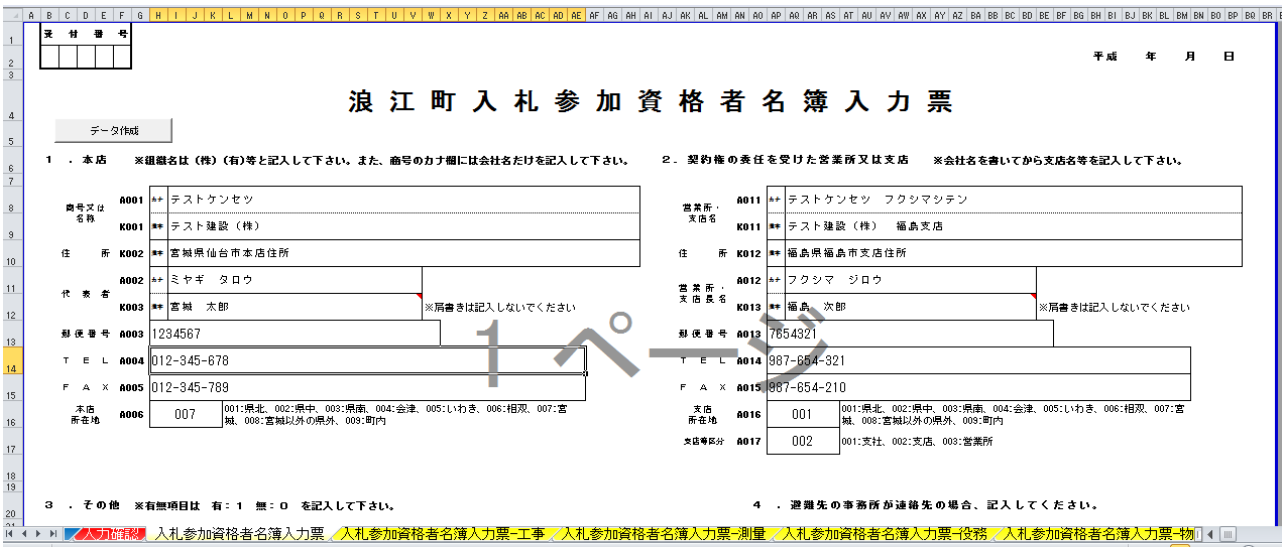

↑※ 全4ページあります。

## **6.データ作成をする。**

下記の手順に従ってデータを作成してください。

①黄色タブ**【入札参加資格者名簿入力票】**シートの左上にある[データ作成]ボタンを

クリックする。

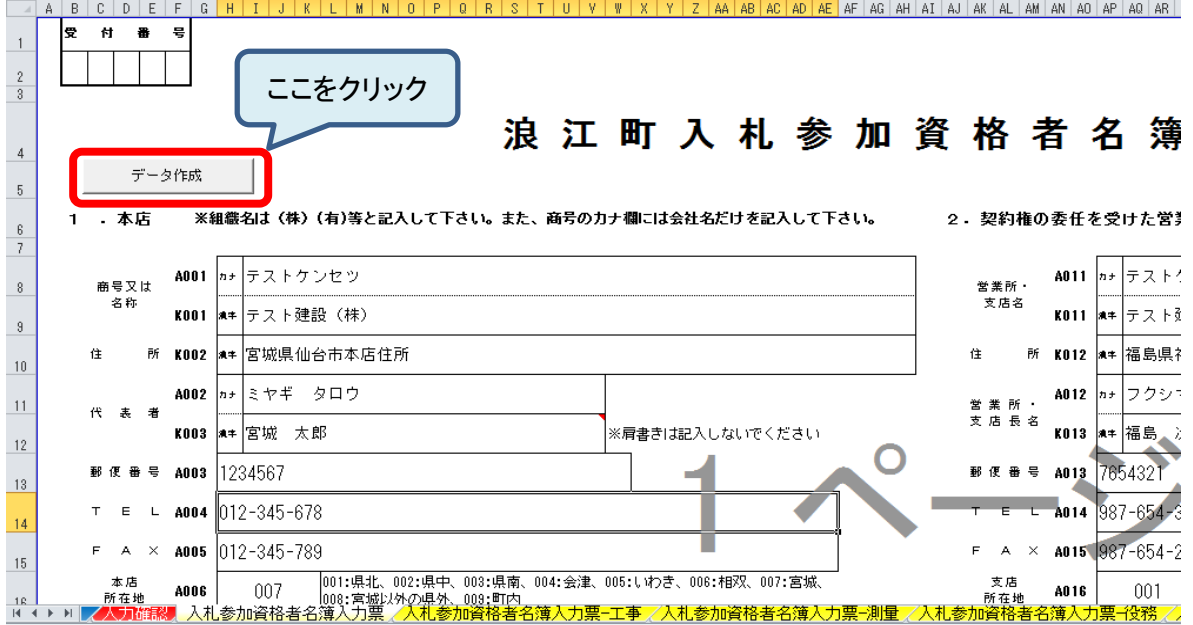

②申請希望業種にチェックを入れ、[実行]ボタンをクリックする。

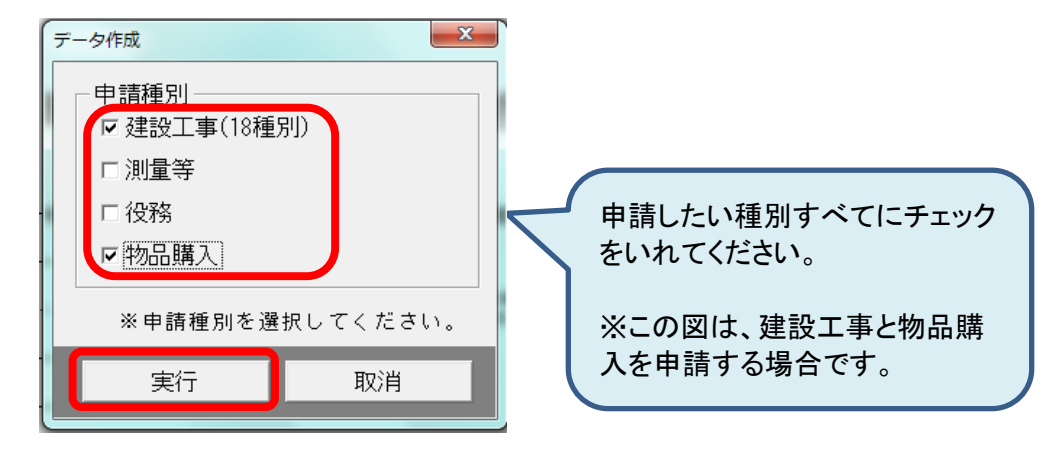

③確認画面が表示されるので[はい]をクリックする。

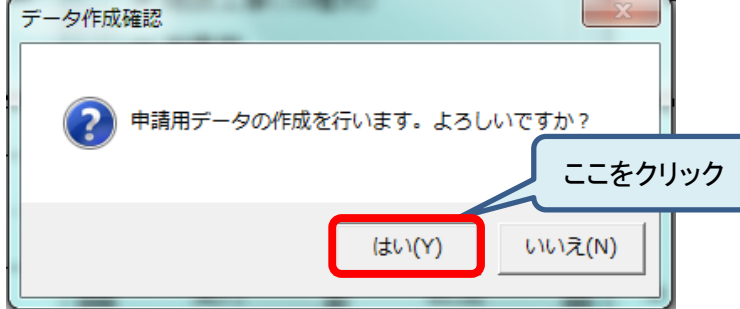

④数秒後、「終了しました」と表示されるので[はい]をクリックする。

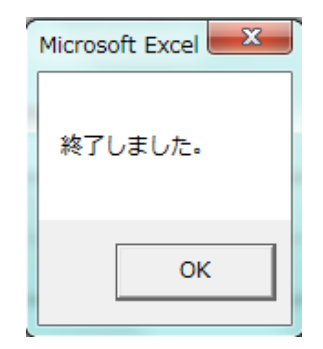

⑤データを上書き保存する。

## **7.入札参加資格者名簿入力票を印刷する。**

 内容確認し不備等がなければ、申請したい業務の入力票シート(下記のとおり)を印刷し、 町指定のフォルダにその他必要資料とともに綴じる。

 建設工事を申請する場合 → **【入札参加資格者名簿入力票ー工事】**シートを印刷 測量等を申請する場合 → **【入札参加資格者名簿入力票ー測量】**シートを印刷 役務を申請する場合 → **【入札参加資格者名簿入力票ー役務】**シートを印刷 物品購入を申請する場合 → **【入札参加資格者名簿入力票ー物品】**シートを印刷 ※複数申請したい場合は、各希望業種のシートを印刷し、それぞれのフォルダに綴じること。

### **8.提出用データの確認**

 データ作成が完了すると、最初に作成しましたフォルダ『R6浪江町(称号又は名称)』内に、 下図のようにデータが作成されるので、データが揃っているかを確認してください。

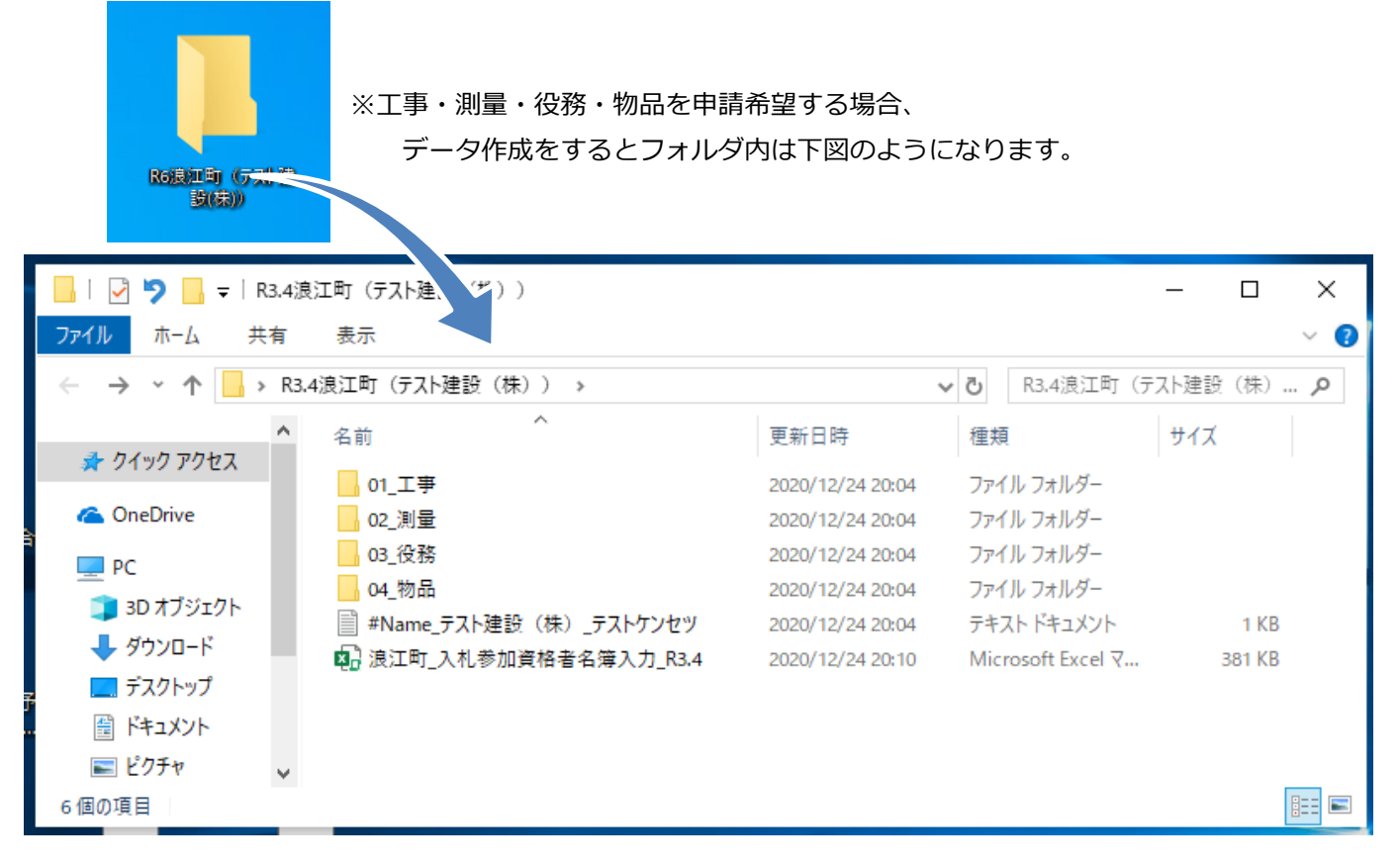

また、各申請希望業種フォルダ(「01 工事」など)内は下図のデータが保存されます。

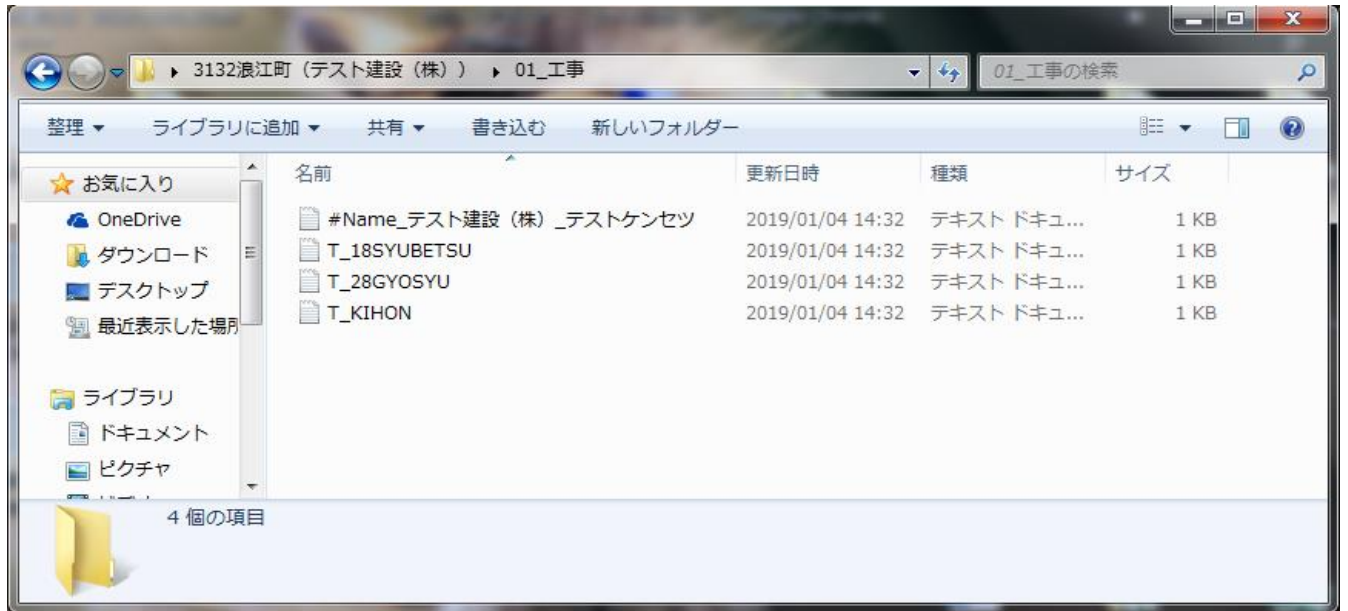

<参考図>『01\_工事』フォルダ内

# 『02\_測量』フォルダ内

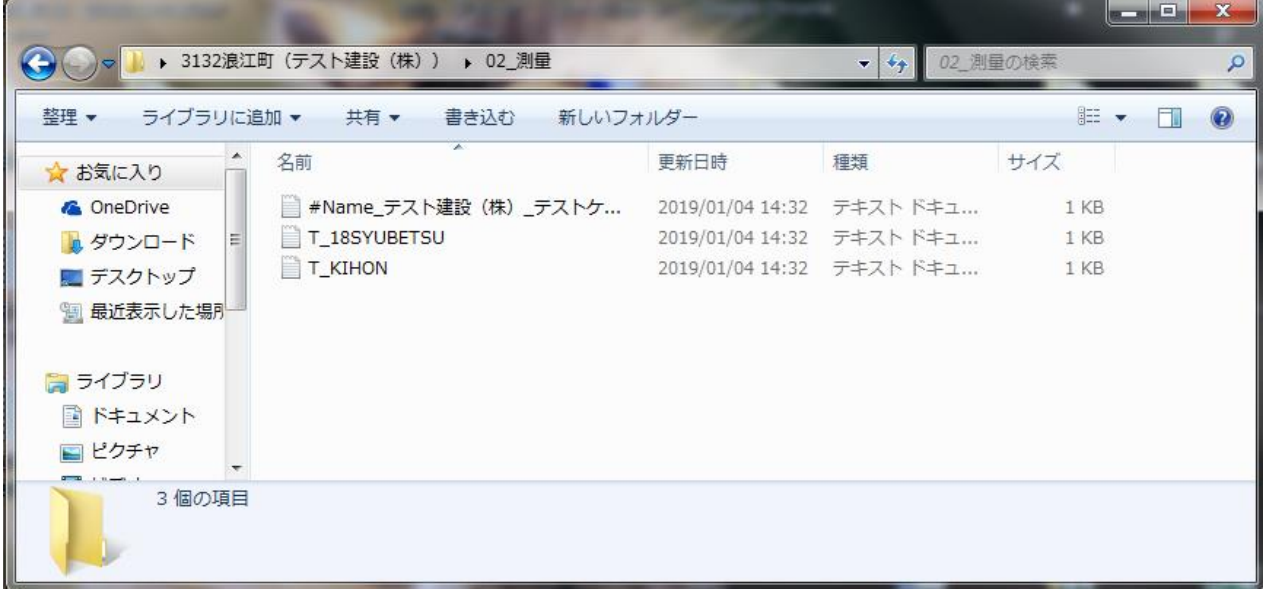

# 『03\_役務』フォルダ内

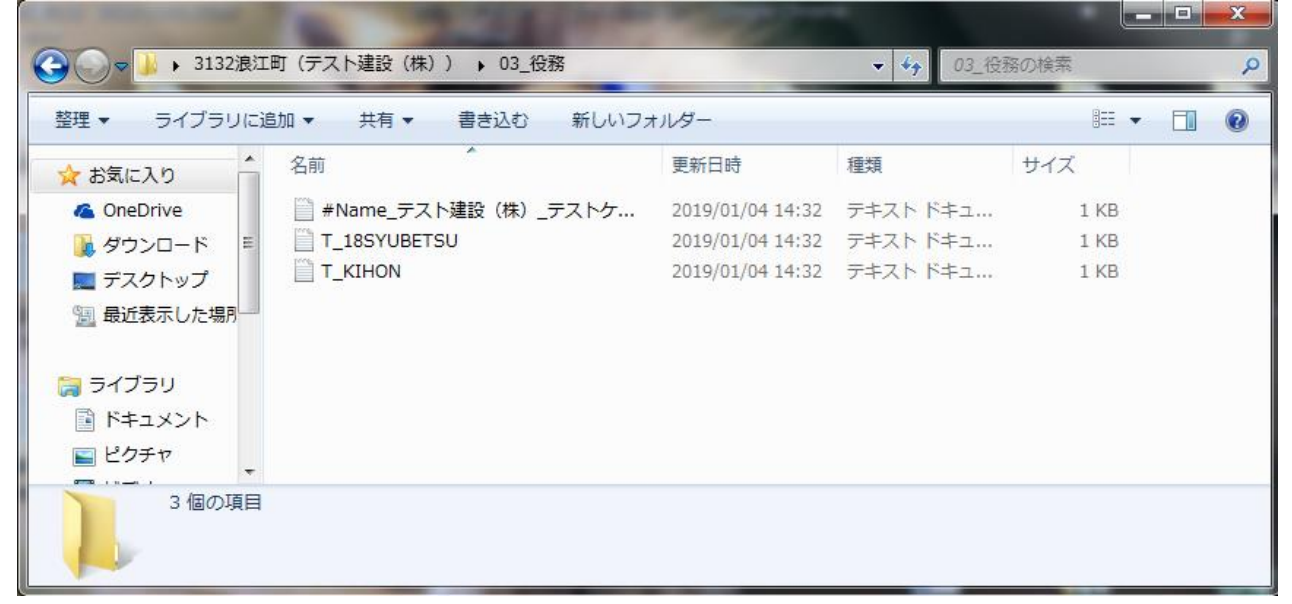

## 『04\_物品』フォルダ内

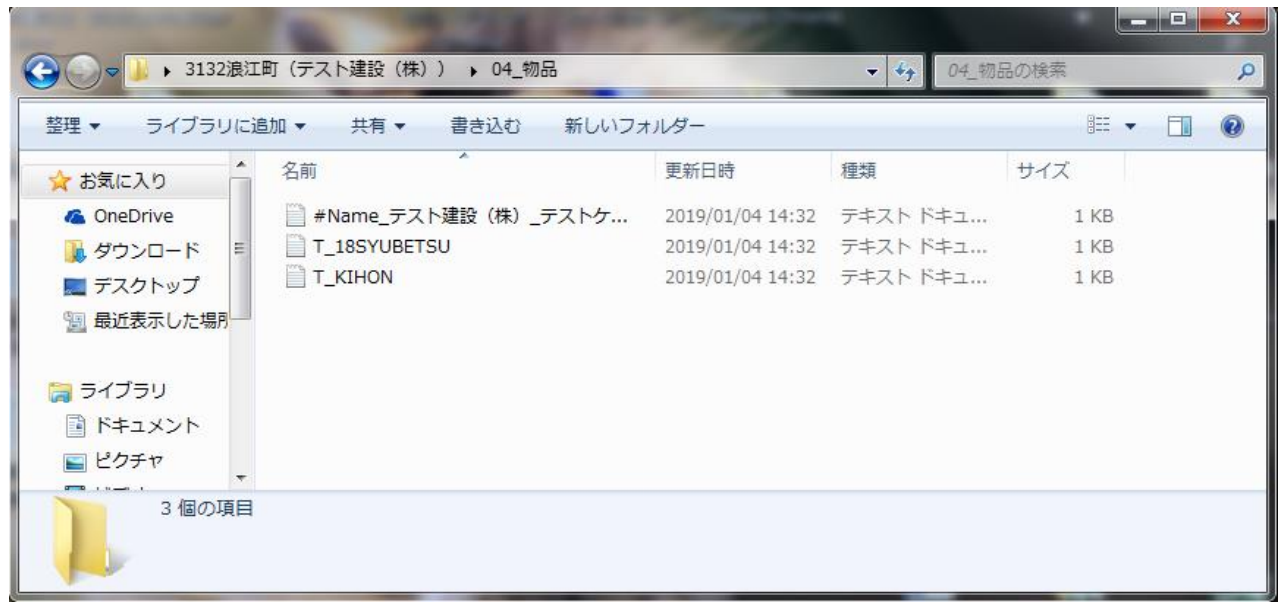

# **9.提出用CDの作成**

 データが全て揃っていることが確認できたら、フォルダ**『R6浪江町(称号又は名称)』**をCD へ

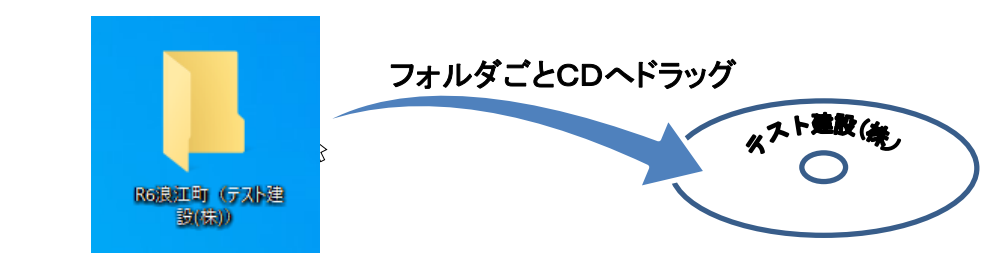

CDの表面に称号又は名称を記入して提出してください。

(テプラ等のシールは不可としますので、表面に記入できるCDでの提出をお願いします。)

 なお、CDについては、申請希望業種が複数ある場合でも1枚のみの提出で構いません。 例)工事と物品購入を申請する場合の提出物

→ CD1枚、工事フォルダ(紙媒体)、物品購入フォルダ(紙媒体)

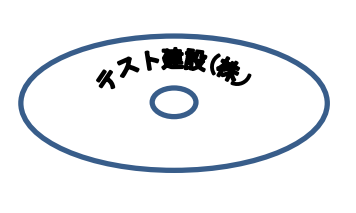

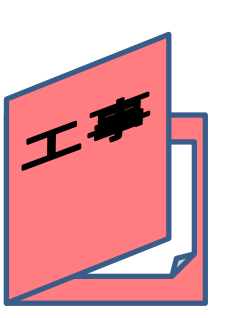

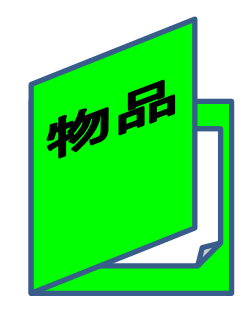